# 福建师范大学"宝琛计划"人才岗位 申报操作手册及常见问题

福建师范大学"宝琛计划"人才岗位申报项目包含特聘教授、 高端人才-理工科类、高端人才-人文社科类、青年英才-理工科类、 青年英才-人文社科类等 5 大类。线上申报操作流程为: 申报人 线上填写申报书并提交—所在单位经办审核并填报二级单位学 术委员会(教授委员会)和二级单位意见—人事处审核确认二级 单位提交的申报书—所在单位经办在"待办"中下载审核通过人 员的 PDF 申报表,分发给申报人签字并提交纸质申报材料,完成 申报工作。

在进行宝琛计划申报、填写和审核过程中,如有疑问请致电 以下顾问进行技术指导:

高德树 联系方式: 15606909630 (微信同号)

曾路婷 联系方式:18850487002(微信同号) 备注:校外 vpn 网络访问问题,请联系学校网络中心教师。

### **1.1** 个人申报

# 1.1.1 系统登录(申报系统仅支持校园网操作,校外网 络需要连接 **vpn**)

1) 在福建师范大学官网中选择"人事处、高层次人才办公室"

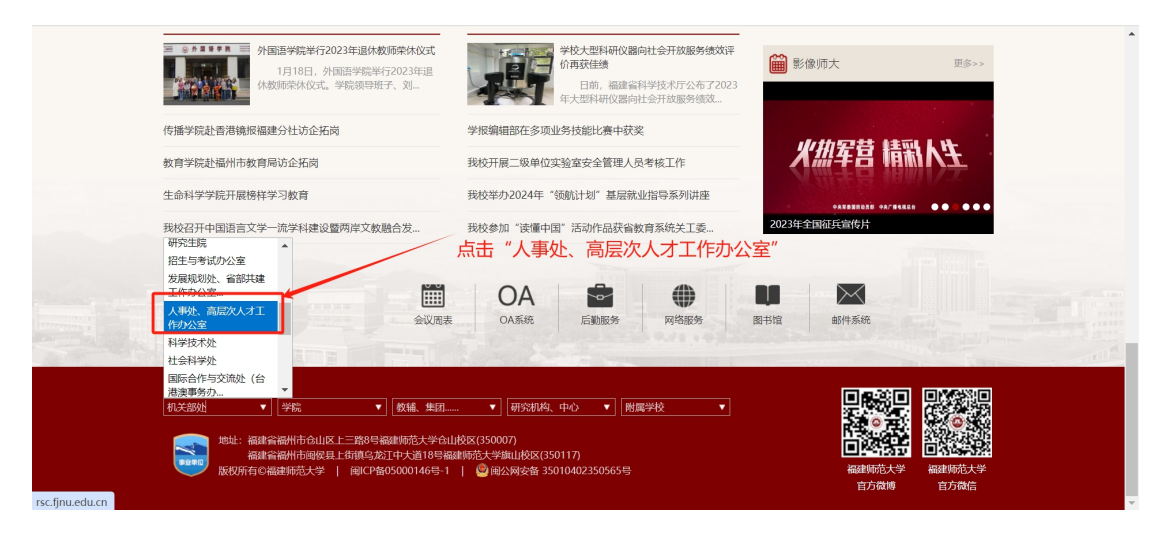

2)在右侧界面选择"人才申报平台"

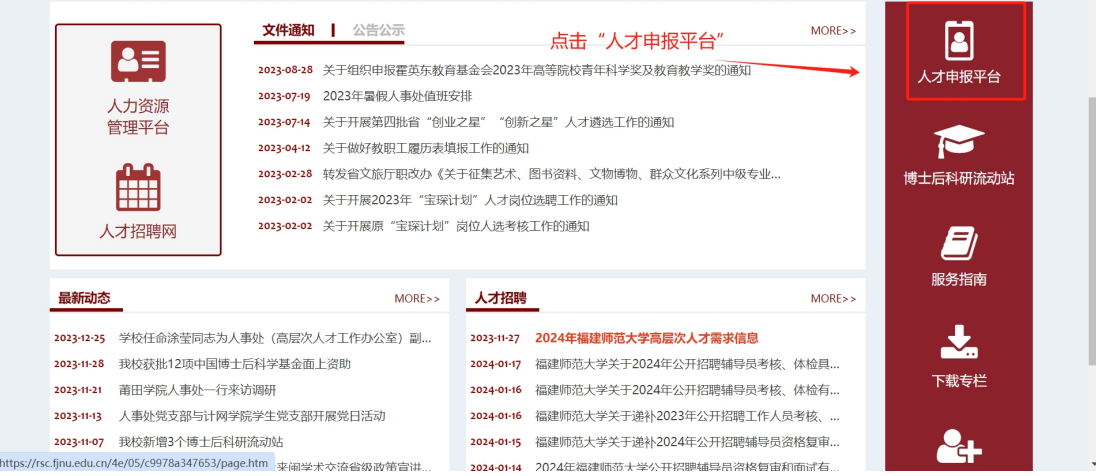

3)用福师大 APP 扫描进行登录

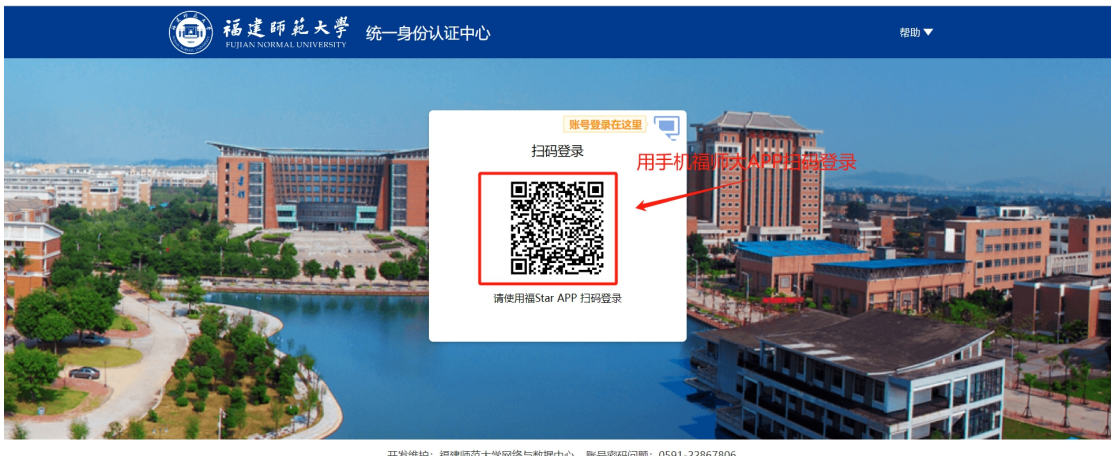

开发维护:福建师范大学网络与数据中心 账号密码问题:0591-22867806<br>建议使用 IE10及以上,或谷歌(Chrome)浏览器

#### **1.1.2** 首页介绍

扫码登录后,在首页中能看到通知公告,点击申报类别查看 申报条件;在申报信息中,查看申报进程,了解申报进度;在项 目申报中,选择本次需要申报的类别进行申报表填写。

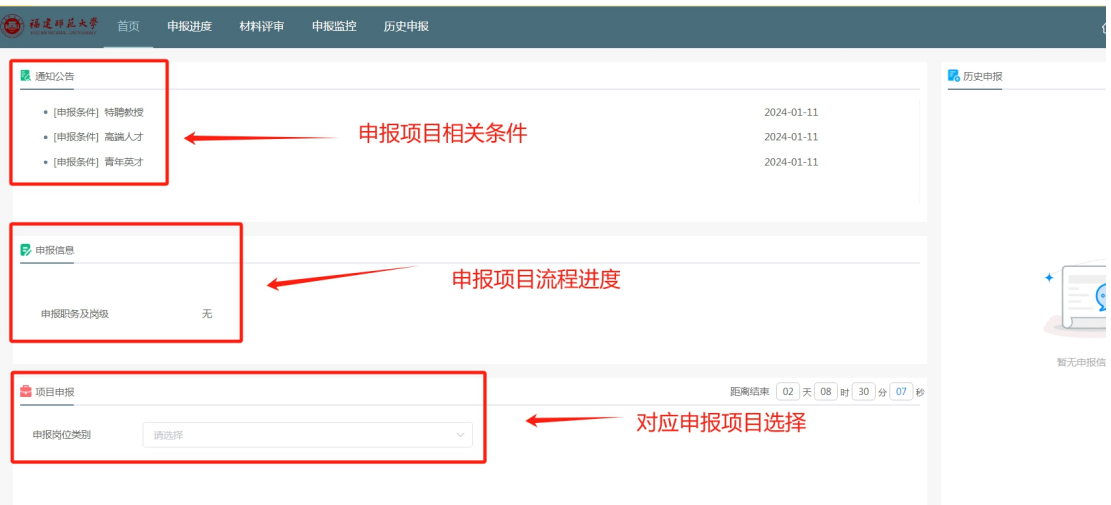

### **1.1.3** 申报选择:点击申报项目**-**申报岗位类别,选择 对应申报类别,进入申报表填写

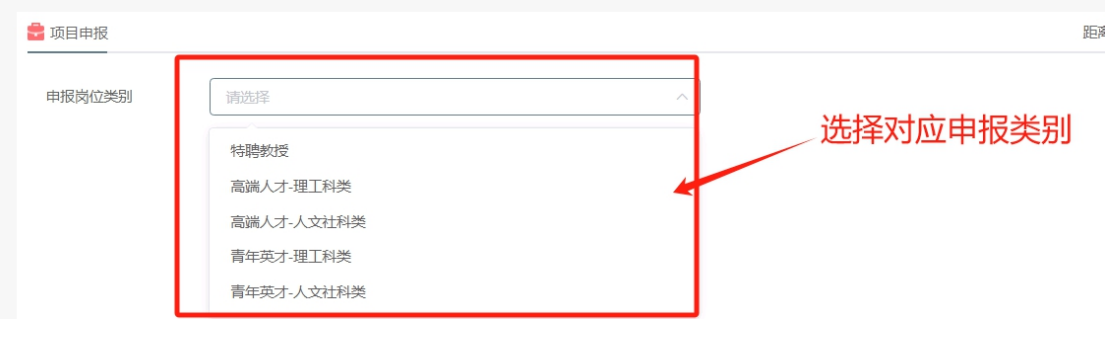

#### **1.1.4** 申报填写

#### **1.1.4.1** 基本信息:本人基本信息无需填写,如有错误请致

技术顾问协调业务老师进行修改,修改完成后自动同步

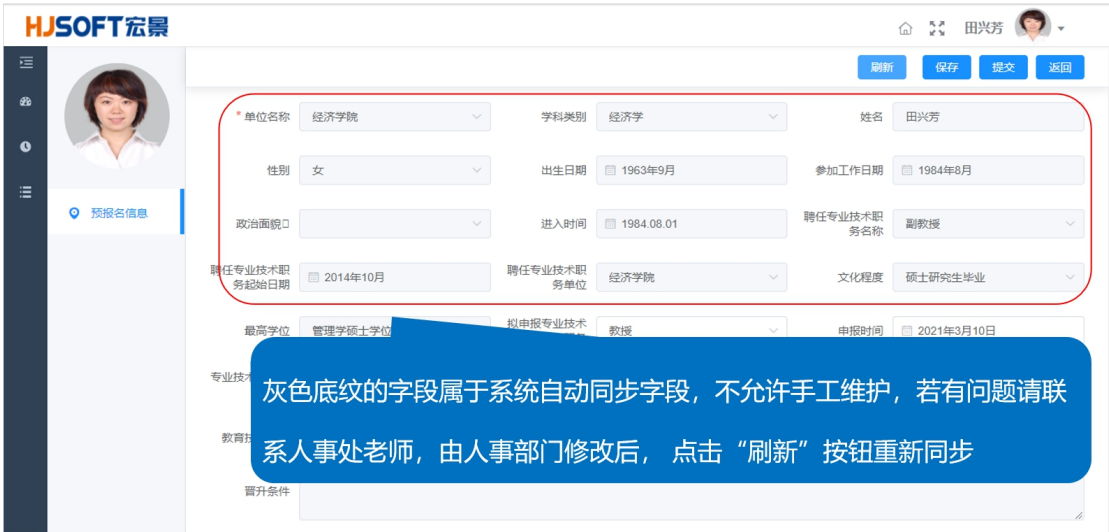

#### **1.1.4.2** 填写说明:按申报类别要求完成申报内容填写

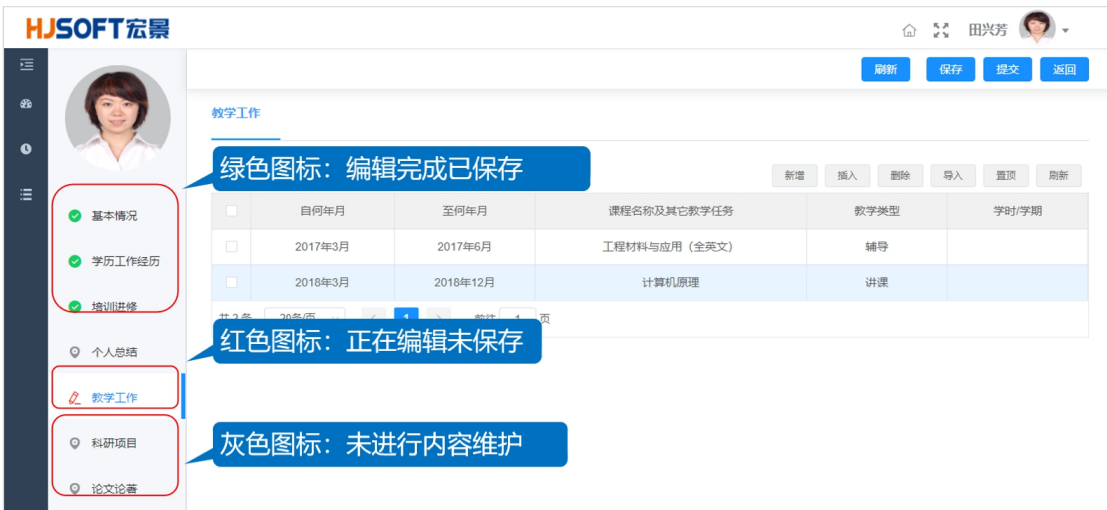

**1.1.4.3** 信息填写:支持手工录入和模板导入两种方式,导 入时按照下载模板提示按步操作即可,填报过程中数据自动 保存,中间退出再次填写,点击申报职务可继续填报

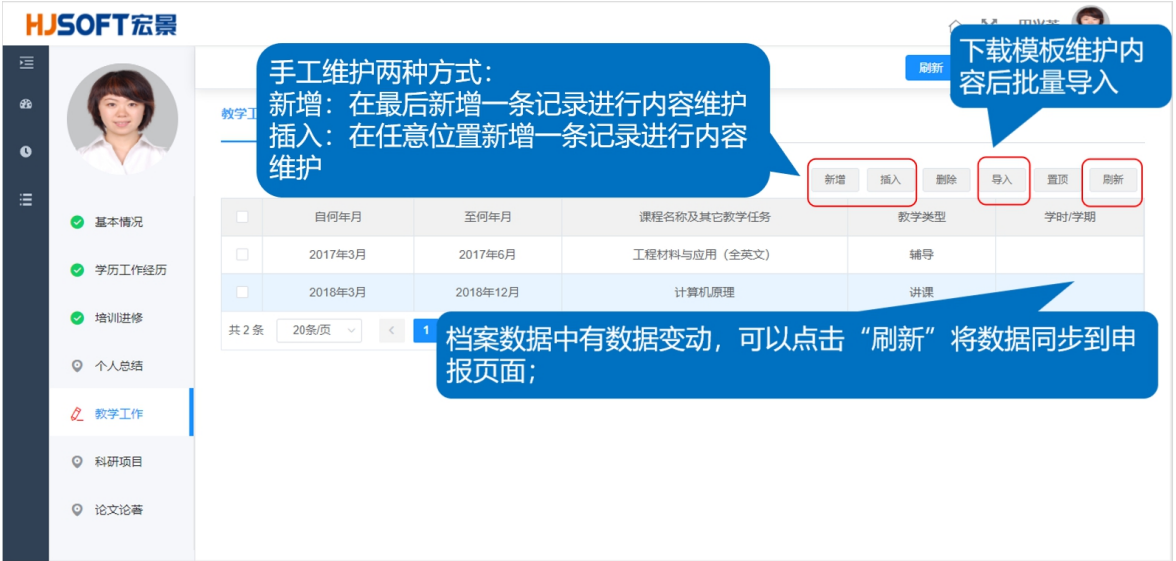

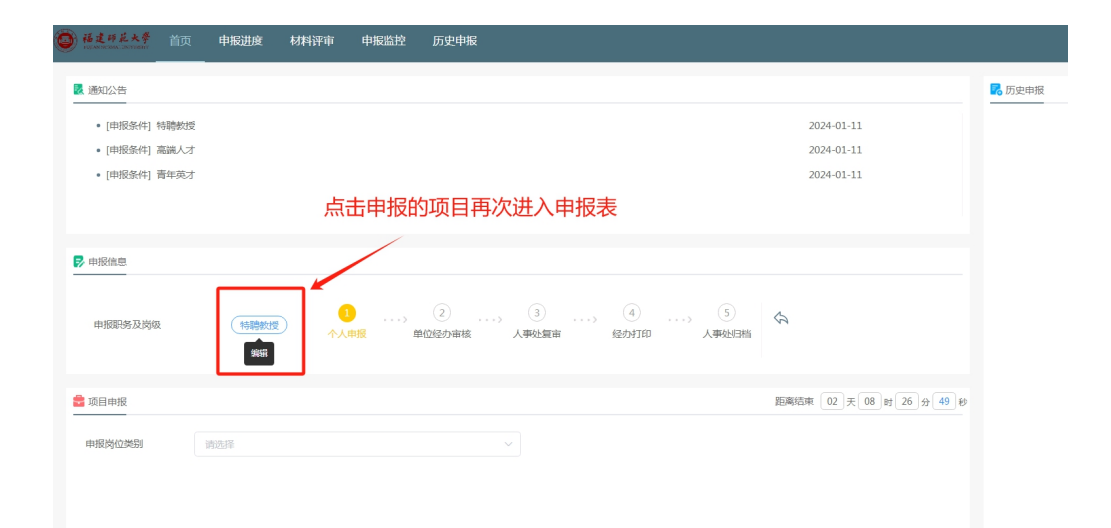

### **1.1.4.4** 材料上传:教学成果、科研成果、获奖成果、论著 信息需要上传佐证材料,建议采用 **PDF** 格式上传

授课情况需上传由教务处开具的授课情况证明文件;科研成 果需上传项目批准通知或项目计划书首页及基本信息页相关证 明和科技、社科处开具的立项证明;获奖成果需上传对应获奖证 书: 论文需提供全文并上传由图书馆开具的检索报告。

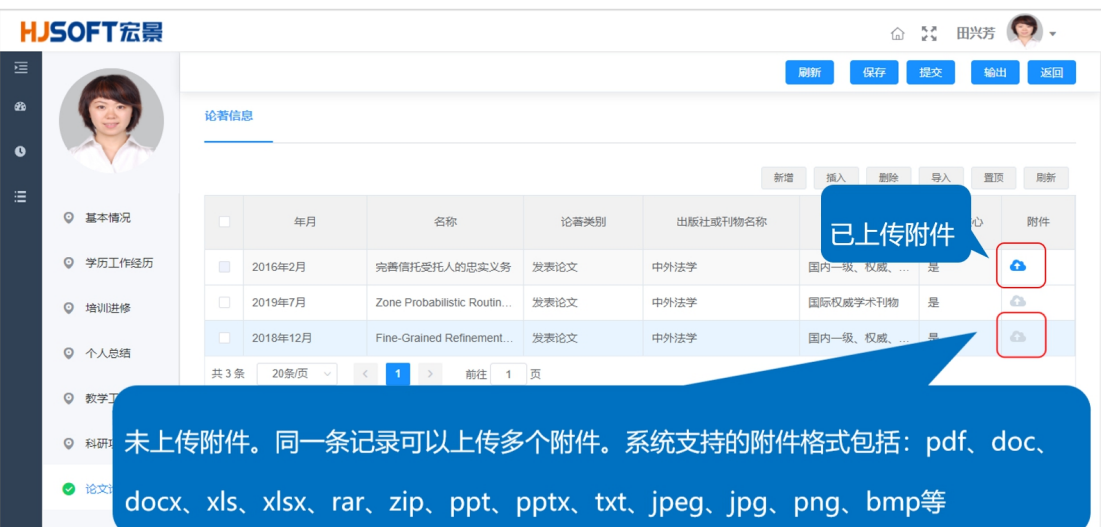

# **1.1.5** 退回修改:待办中点击被退回的记录,进入申报 表根据批注进行申报材料修改,然后提交

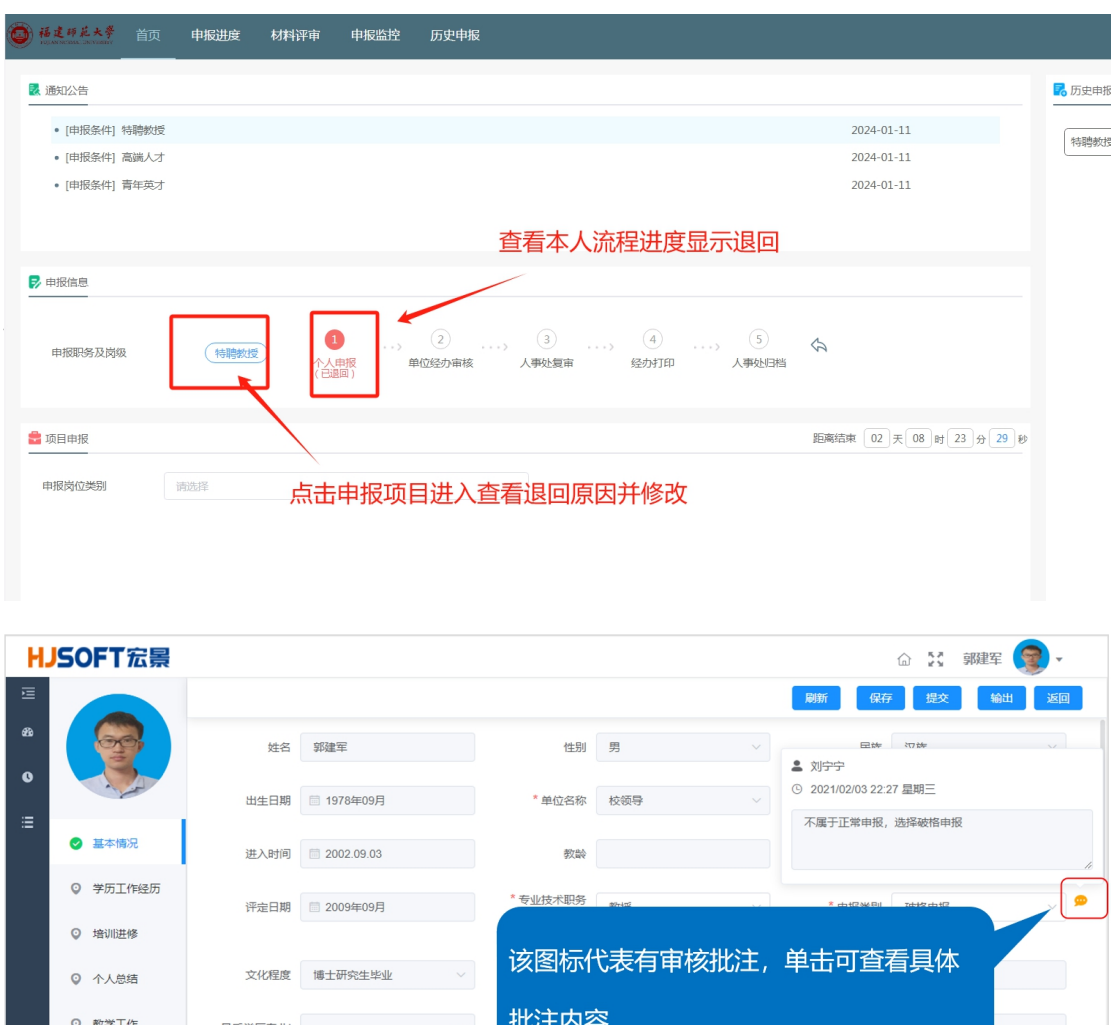

◎ 科研项目

Q 论文论著

最后学位毕业时<br>
间 2004-05-01

#### 1.1.6 退回说明: 只允许修改审批"不通过"的记录

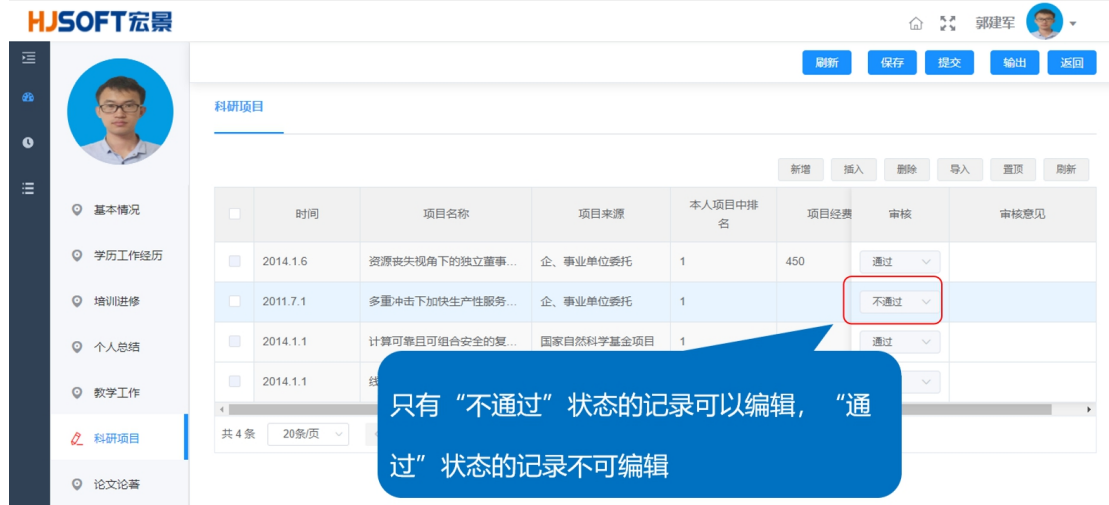

### **1.1.7** 进度查看:申报人在"申报进度"中查看本人申 报材料流转环节和当前状态

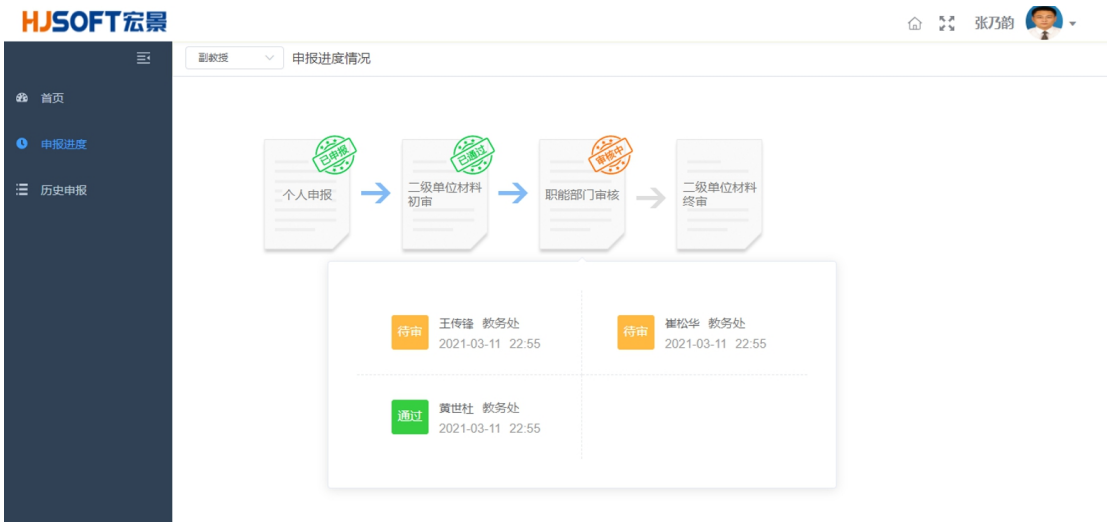

### **1.2** 经办审核

#### **1.2.1** 经办审核首页,了解待审核状态

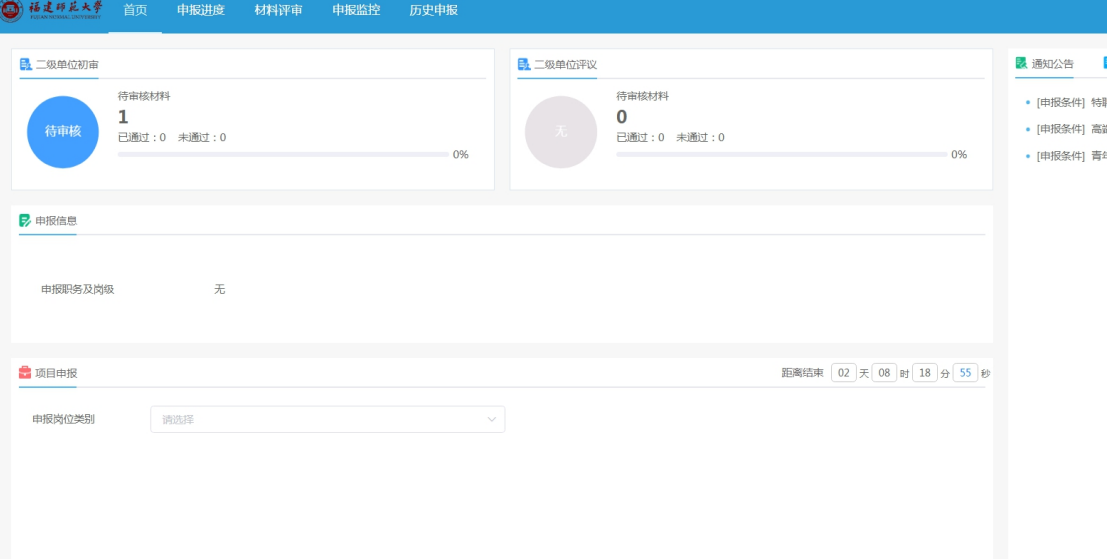

# **1.2.2** 材料审核,点击待审核进行材料审核,根据申报 人提交材料逐项进行审核,审核无误点击【通过】。

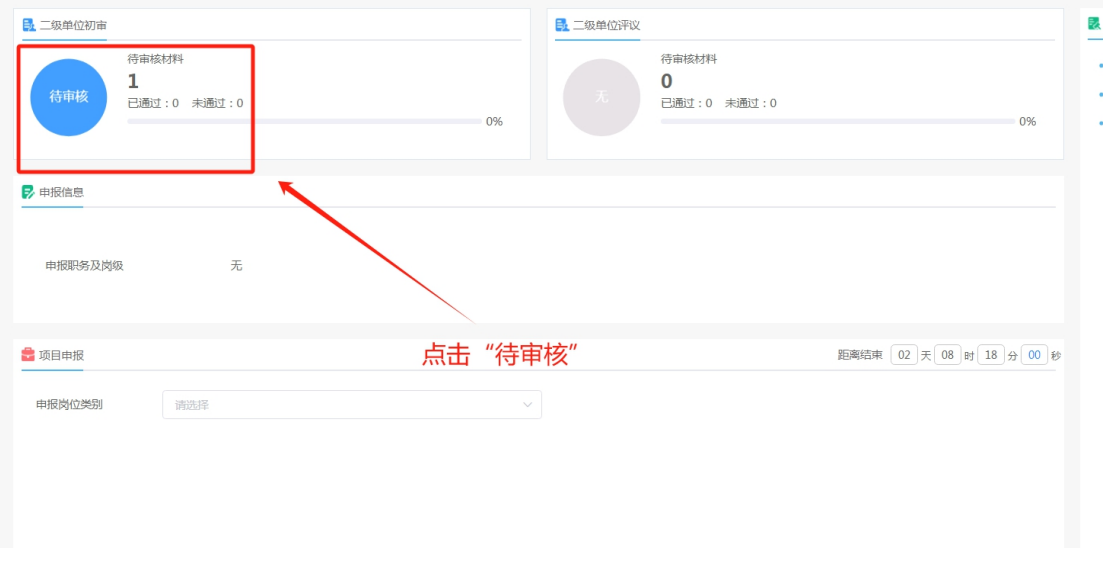

待办审核

| 1 福建印花大学<br>首页       | 申报进度   | 材料评审           | 申报监控<br>历史申报                                                         |                |                        |                     | 计分类数 |                |
|----------------------|--------|----------------|----------------------------------------------------------------------|----------------|------------------------|---------------------|------|----------------|
| 日 批题处理 ×<br>▲ 导出 >   |        |                | 查询方案 职称申报(0) 岗位聘用(2)   审核中(1) 已通过(0) 未通过(1)   特聘教授(2)   Q 调输入维各、职工编号 |                |                        |                     |      | $\mathbf{H} =$ |
| and the state of the | $\Box$ | 序号 了           | 单位名称                                                                 | 姓名             | 申报岗位等级                 | 职工编号                | 状态   | 操作             |
|                      | $\Box$ | $\overline{1}$ | <b>CONTRACTOR</b>                                                    | m.             | since.                 | <b>COLOR</b>        | 未通过  | P.             |
|                      | $\Box$ |                | $2 \left( \frac{1}{2} \right)$                                       | <b>Service</b> | <b>College College</b> | <b>COLOR</b>        | 审核中  | E <sub>®</sub> |
|                      |        |                |                                                                      |                |                        | 点击操作或者姓名, 进入申报表审核材料 |      |                |

逐条审核

# **1.2.3** 材料退回,对提交材料有疑问,需要申报人重新 提交,选择对应字段点击【退回材料】填写退回原因 进行信息修改,审核通过的记录退回不允许修改

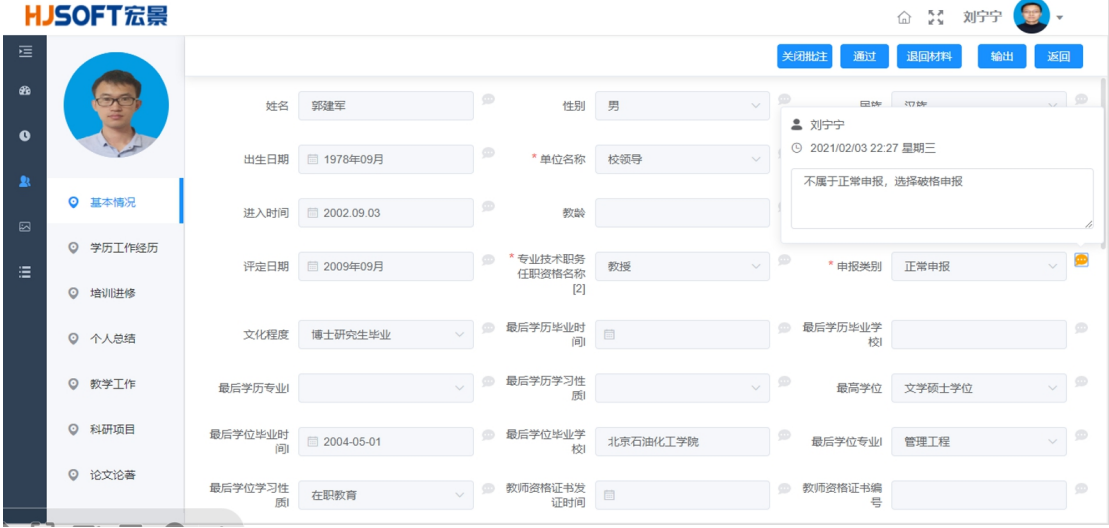

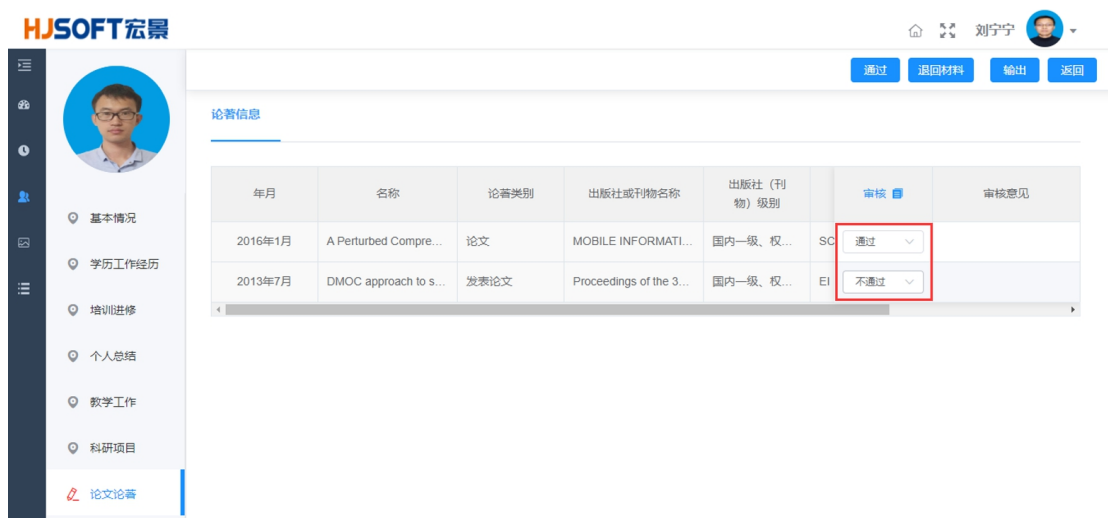

**1.2.4** 节点选择,审核人可以选择退回材料到发起人或 者任意已审批的节点进行修改

|                           | HJSOFT宏景      |              |                   |             |              |                |                          |                  | 命 認             | 杨柳<br>e |    |
|---------------------------|---------------|--------------|-------------------|-------------|--------------|----------------|--------------------------|------------------|-----------------|---------|----|
| 這                         |               |              |                   |             |              |                |                          | 通过<br>不通过        | 退回材料            | 输出      | 返回 |
| $\mathcal{P}$             |               | 姓名           | 郢建军               | 审批意见        |              | $\times$       | $\checkmark$             | 民族               | 汉族              |         |    |
| $\bullet$                 |               | 出生日期         | □ 1978年09月        | 退回至:<br>申报人 |              | $\wedge$       | $\overline{\phantom{a}}$ |                  | 参加工作日期 2002年09月 |         |    |
| $\mathbb{R}$<br>$\boxdot$ | ◎ 基本情况        |              | 进入时间 图 2002.09.03 | 请填写         | 申报人<br>单位审核  |                |                          | 专业技术职务任<br>职资格名称 | 工程师             |         |    |
| 三                         | ◎ 学历工作经历      | 评定日期         | ■ 2009年09月        |             | 单位评议         |                | $\sim$                   | * 申报类别           | 破格申报            |         |    |
|                           | <b>Q</b> 培训进修 |              |                   |             | 取消<br>确定     |                |                          |                  |                 |         |    |
|                           | <b>◎ 个人总结</b> | 文化程度         | 博士研究生毕业           | ÷           | 最后子力毕业时<br>间 | 自              |                          | 最后学历毕业学<br>树     |                 |         |    |
|                           | <b>Q</b> 教学工作 | 最后学历专业       |                   |             | 最后学历学习性<br>质 |                |                          | 最高学位             | 文学硕士学位          |         |    |
|                           | ◎ 科研项目        | 最后学位毕业时<br>间 | ■ 2004-05-01      |             | 最后学位毕业学<br>桉 | 北京石油化工学院       |                          | 最后学位专业           | 管理工程            |         |    |
|                           | <b>Q</b> 论文论著 | 最后学位学习性      | 左即般音              |             | 教师资格证书发      | $\blacksquare$ |                          | 教师资格证书编          |                 |         |    |

**1.2.5** 申报终止,申报人不符合本次申报,选择审核不 通过。

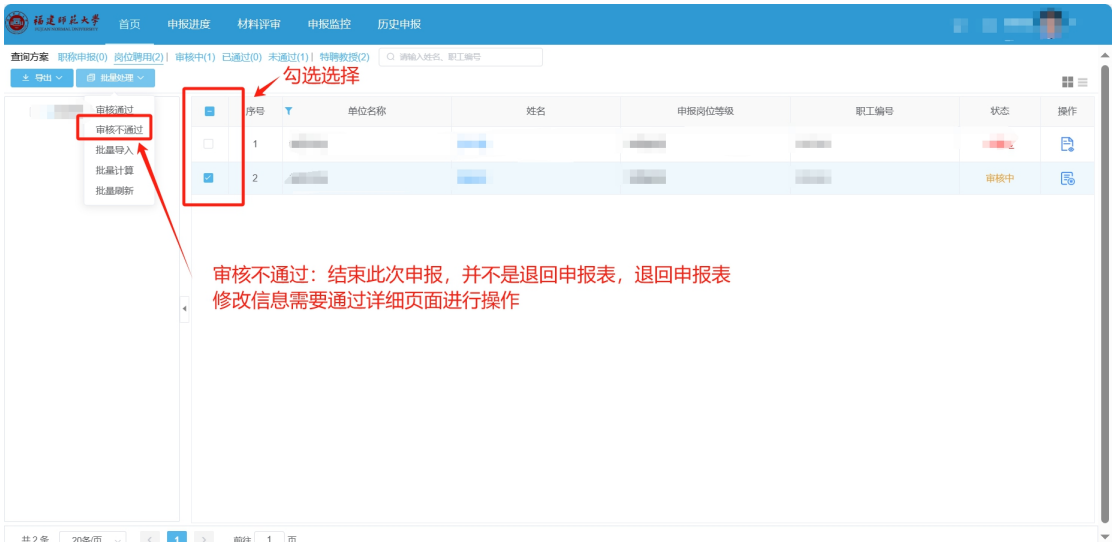

# 1.2.6 任务监控, 实时动态掌握申报数据和申报过程, 了解申报情况

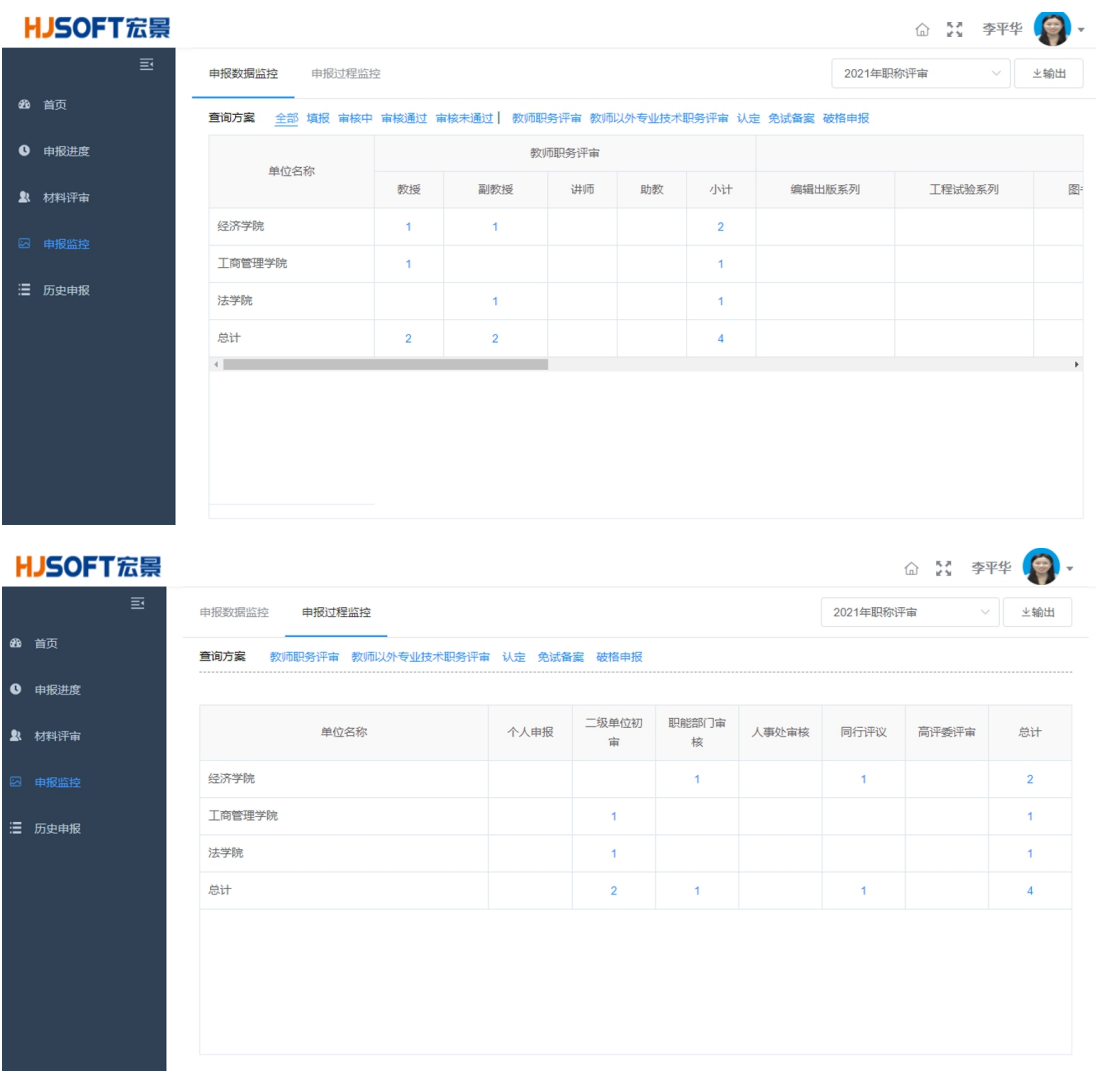

**1.2.7** 申报打印,人事处审核通过后,所在单位经办在 二级单位评议中下载审核通过人员的 **PDF** 申报表,并 分发给申报人员进行打印签字

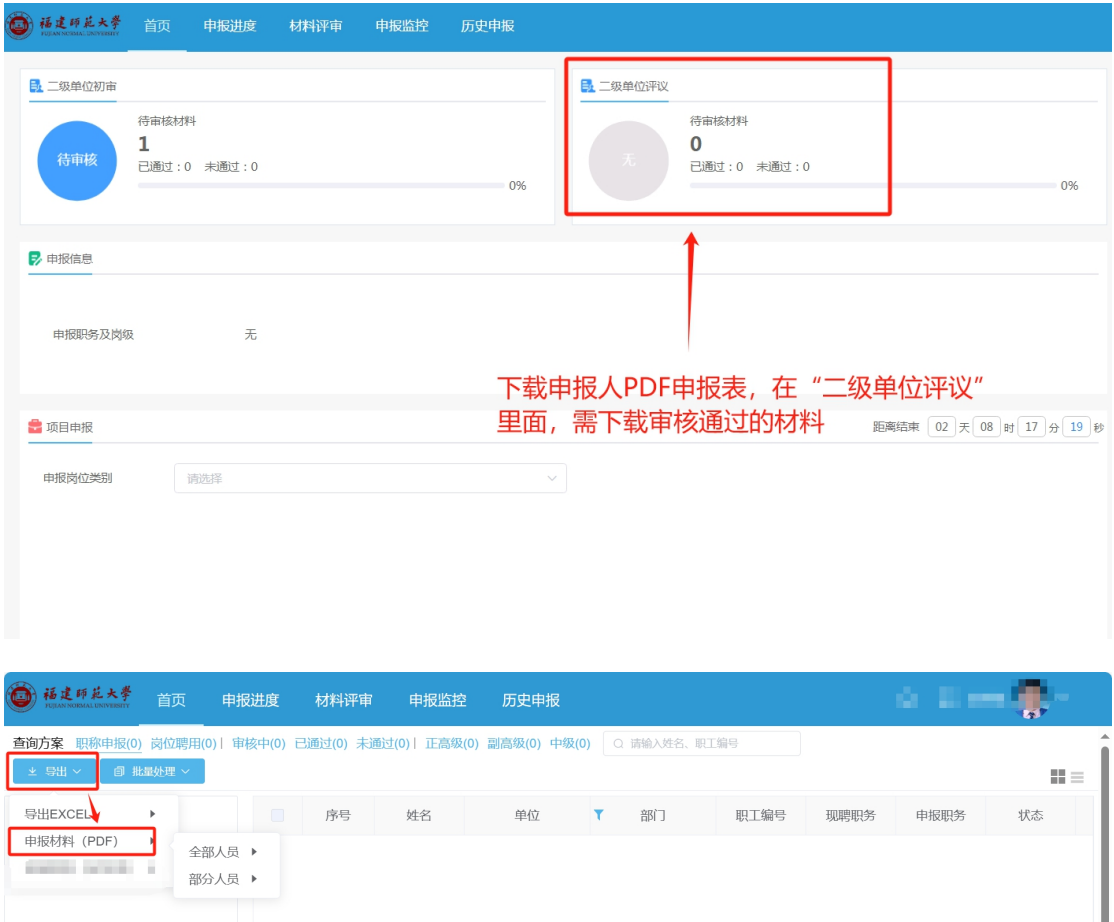

暂无数据

第二

共0条 20条页 V < 1 > 前往 1 页

### **1.3** 人事处审核

**1.3.1** 材料终审,人事处负责人才申报终审,审核方法 与 **1.2** 经办审核方法一致,在此不再赘述

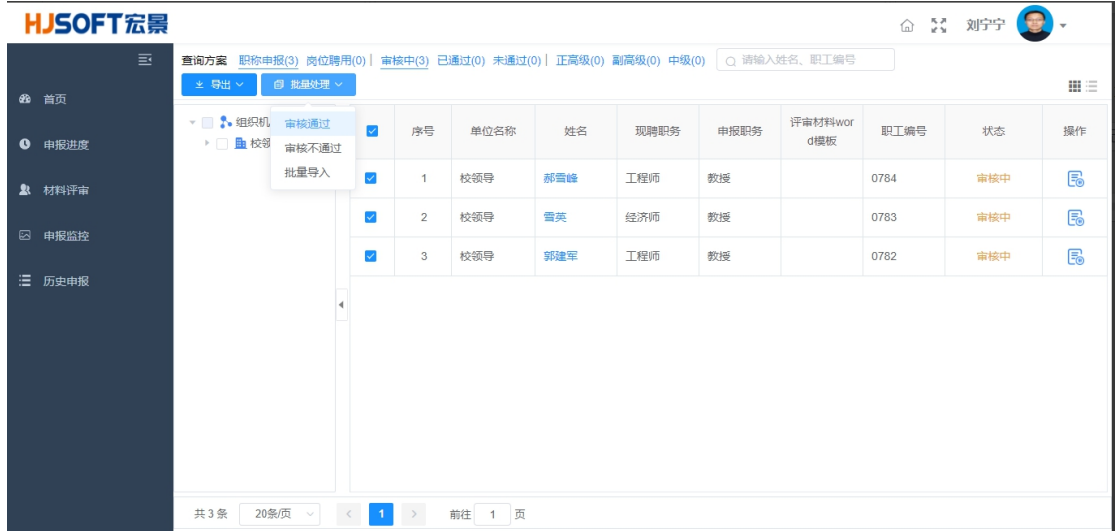

#### **1.3.2** 评议终审,勾选经评委会通过的人员进行归档

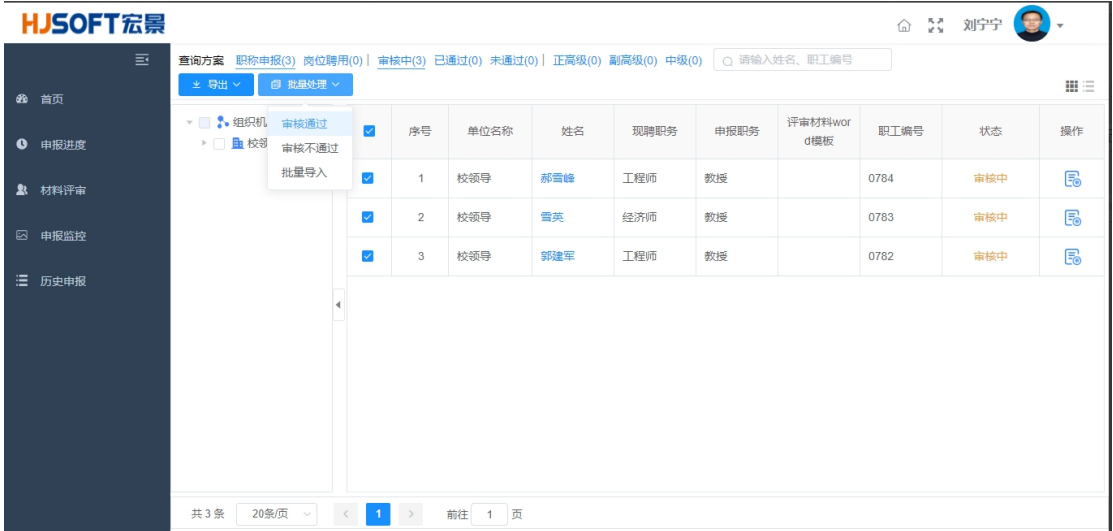

# 1.3.3 人才归档,进入系统选择职称评审-批次管理。 选中需要归档的流程,点击申报材料归档,结束本次 申报工作

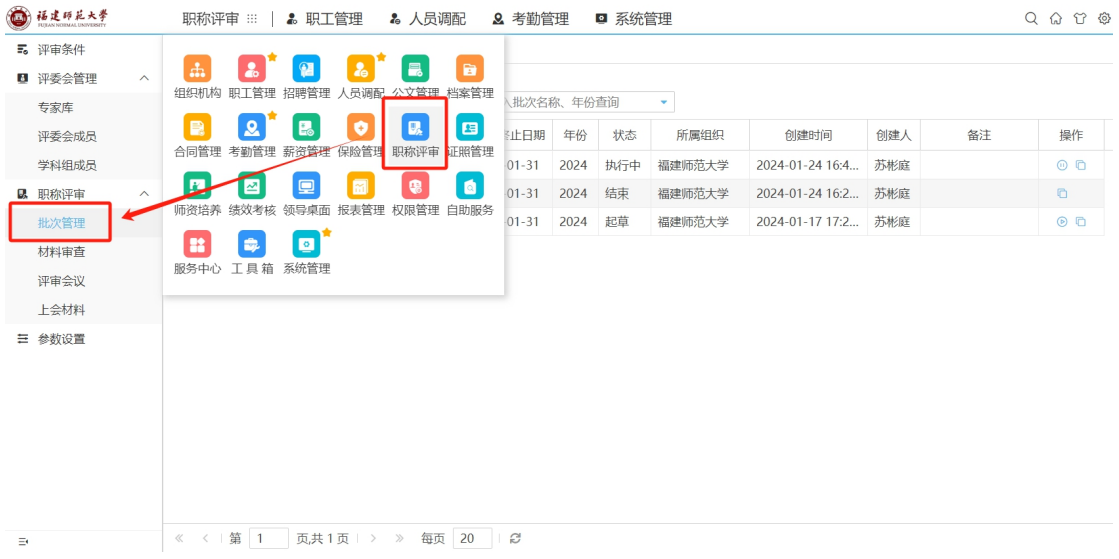

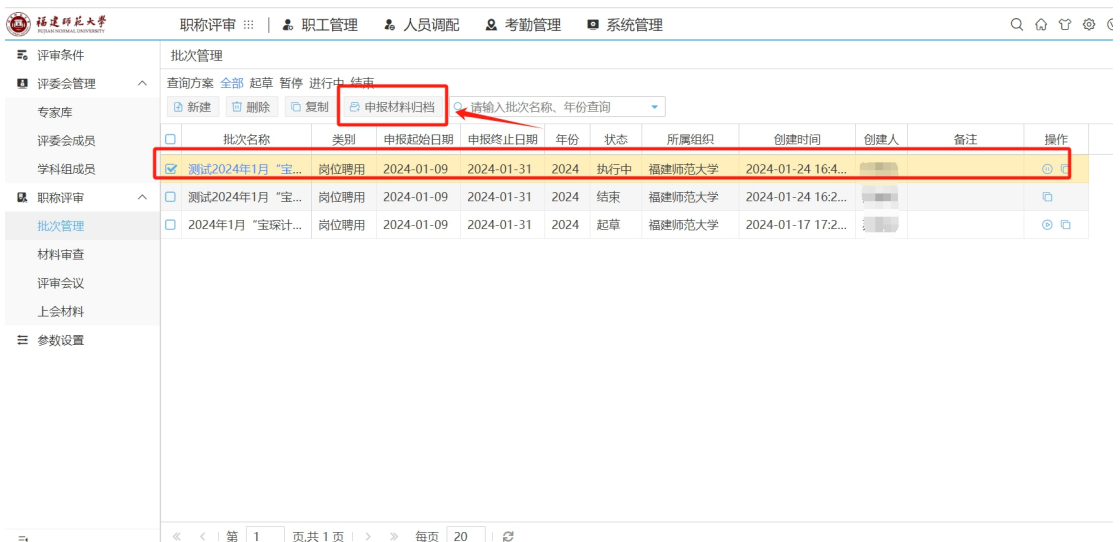

### **1.3.4** 聘期管理,对通过的教职工进行人才项目信息维 护,完成聘期时间、项目待遇填写并将结果提交财务

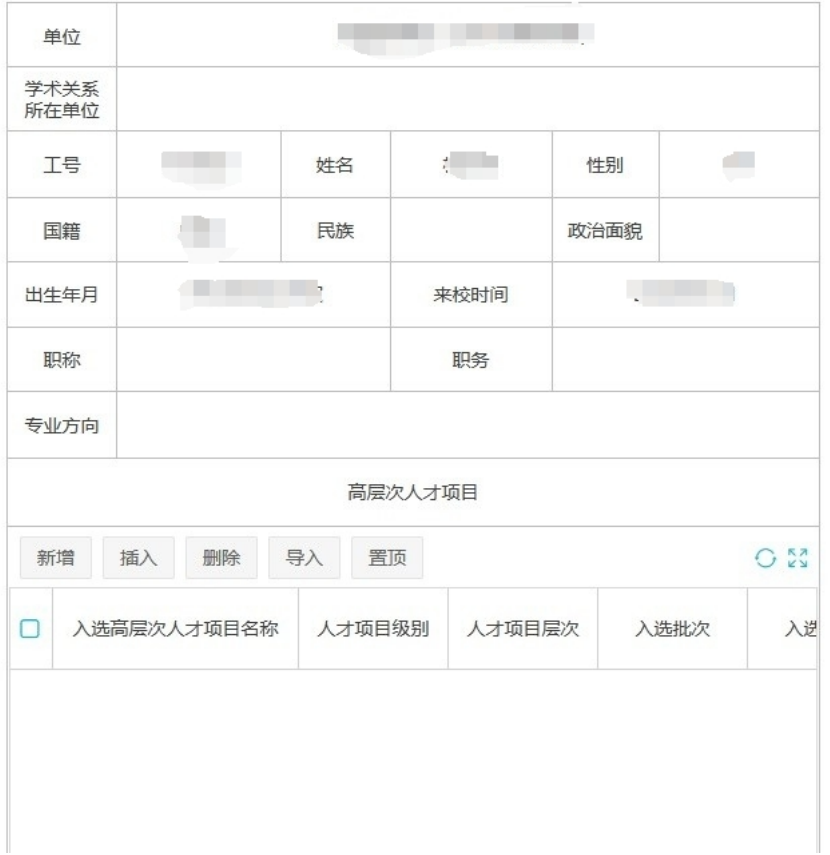

人才项目信息维护

福建师范大学人事处

#### 2024 年 2 月 23 日